# Lighting Performance PRO Reporting Guide

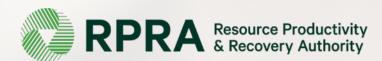

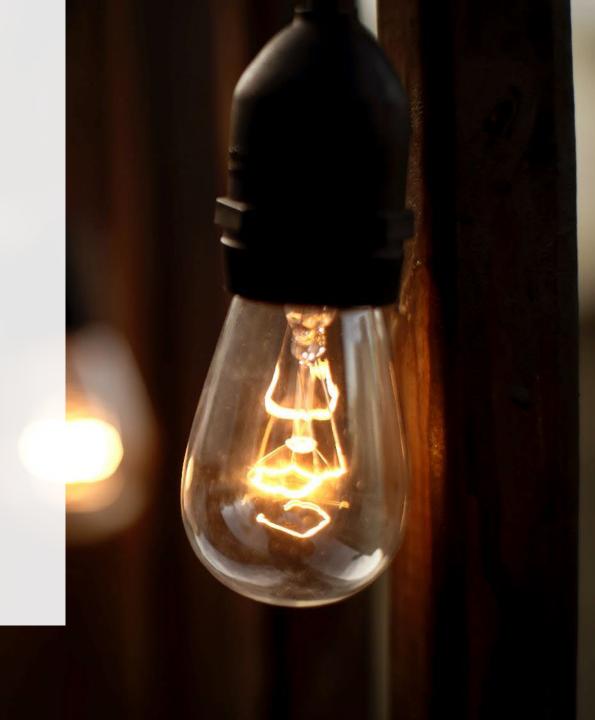

#### **Table of Contents**

#### Introduction

- What is Lighting performance reporting?
- What data needs to be reported?
- How to log into the Registry
- How to manage contacts on your Registry account

#### PRO Performance Reporting

Step-by step instructions on how to complete your report

#### Performance Reporting on behalf of producers

• Step-by step instructions on how to complete reports on behalf of producer clients

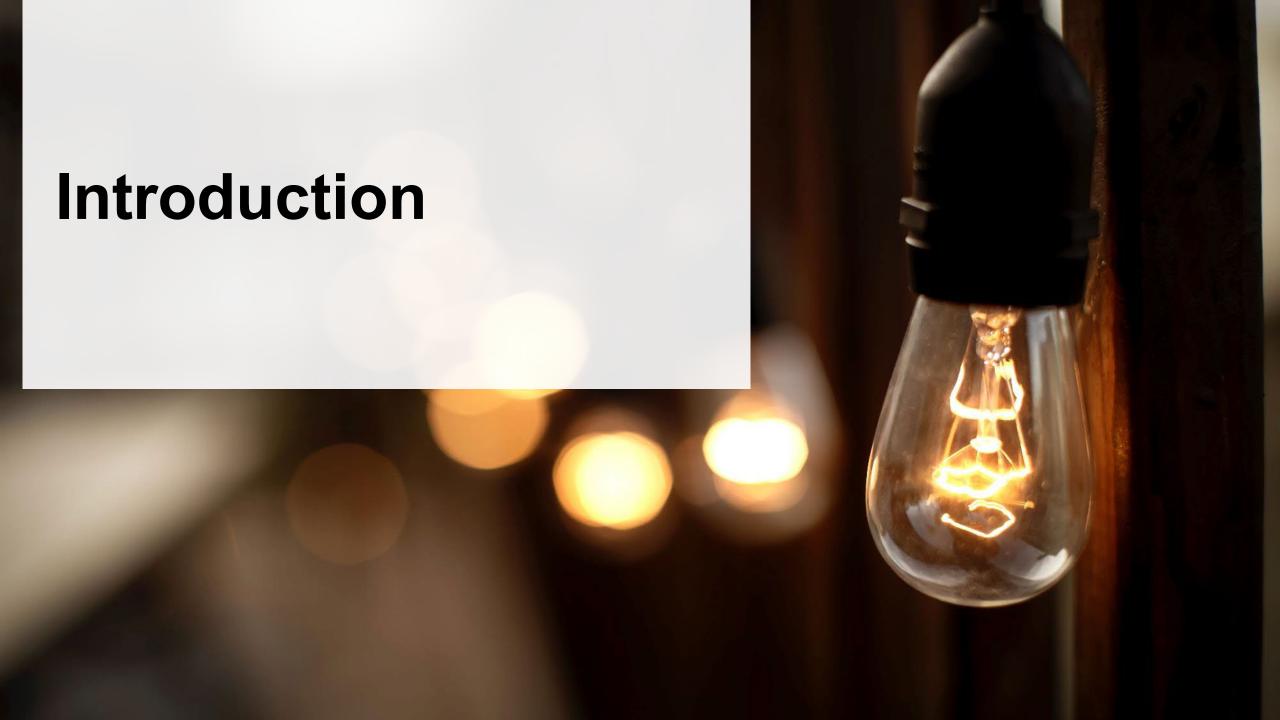

# What is Lighting performance reporting?

#### PROs reporting on their own performance

Lighting performance reporting is an annual report that PROs with obligations under the <u>Electrical</u> and <u>Electronic Equipment (EEE) Regulation</u> complete to report on their recovery and management activities in the previous calendar year.

#### PROs reporting on behalf of producers

Producers are required to ensure that the lighting supplied into Ontario is recovered through processing. As a PRO, you will have to report every year on the extent to which you were able to achieve the management requirement on behalf of your producer clients. This guide will assist Lighting PROs with understanding what data they need to report and provide step-by-step instructions on how to complete the report in the Registry. Further information about the EEE Regulation can be found on the Authority's website: <a href="https://rpra.ca/programs/lighting/">https://rpra.ca/programs/lighting/</a>

If you have further questions that are not answered in this guide, please contact the Compliance and Registry Team at <a href="mailto:registry@rpra.ca">registry@rpra.ca</a> or call **647-496-0530** or toll-free at **1-833-600-0530**.

# What data needs to be reported for the 2023 performance report?

**Lighting PROs** are required to report the following information annually:

#### Reporting on their own performance

- Weight of lighting collected.
- Weight of recovered materials from processing the collected lighting.

#### Reporting on behalf of producers

- Total weight of lighting collected.
- Input the weight of materials recovered from processing the collected lighting (e.g., metals, plastics, etc.).

# How to log into the Registry as an account admin

The performance report is completed online through the RPRA's Registry.

You can access your Registry account here: registry.rpra.ca

#### Tips for logging into the Registry for the first time:

- The Registry will not work with the Internet Explorer web browser. Google Chrome is the recommended web browser to use.
- If you have an existing Registry account, simply log into your existing account, which will bring you
  to the homepage where you will see all programs you are enrolled in.
- If you have forgotten your password, click "Forgot Password" on the login screen and follow the instructions provided.

# How to manage contacts on your Registry account

Account Admins must add any new, or manage existing, contacts under the program they wish to give them access to (e.g., permissions to view and complete Reports).

#### To manage contacts on your Registry account, please see the following steps:

1. Once you are logged into your account, click on the drop-down arrow in the top right corner and select **Manage Users** as shown below.

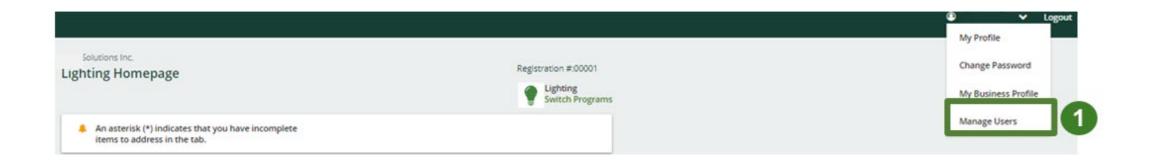

# How to manage contacts on your Registry account cont.

- 1. Under **Actions**, click **Edit** to update preferences of existing users.
- 2. Click **Add New User** to add an additional user to your account.
- To give reporting abilities to a **Primary** or **Secondary** contact, select the program from the drop-down that you would like to grant the user access to.
- 4. Check the box to authorize the user.
- 5. Click Save.

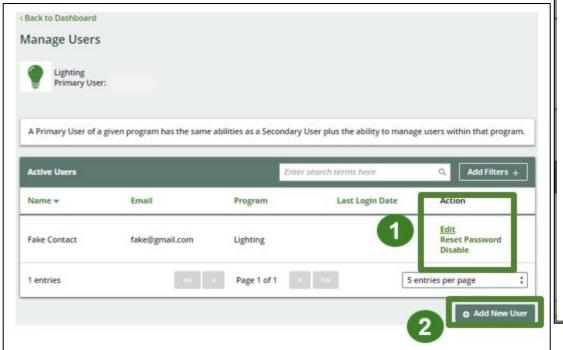

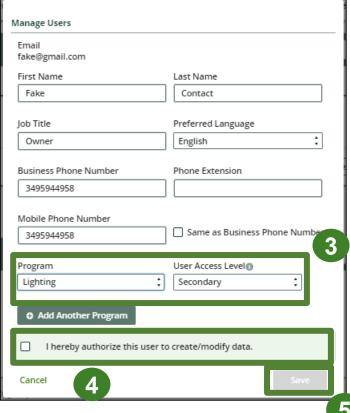

How to submit your PRO Performance Report

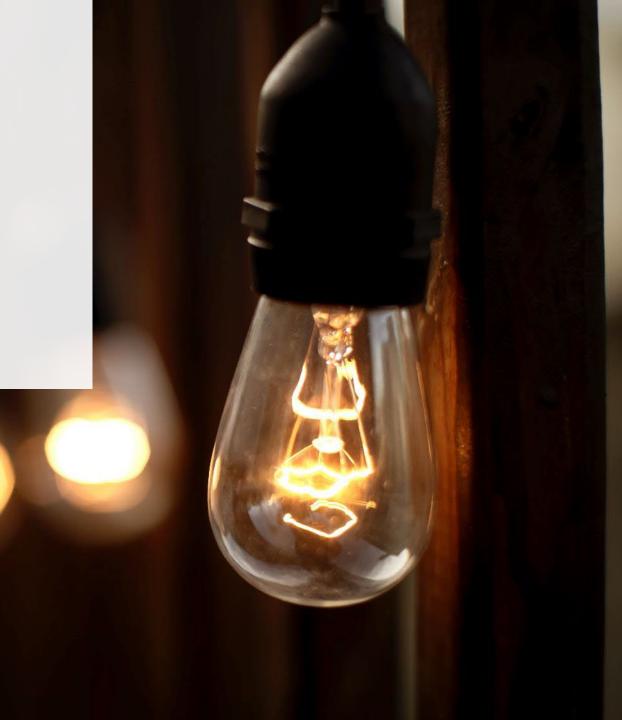

#### **Accessing your program**

1. After logging in, click on the icon for the **Lighting** program on your dashboard.

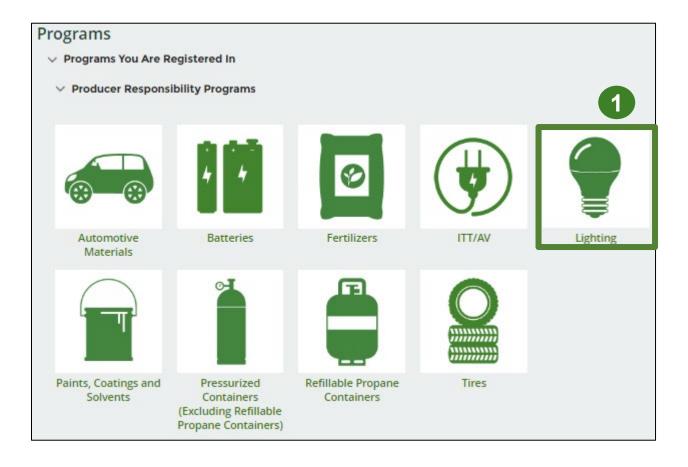

# Performance report Starting your own report

- 1. Under **Action**, click on **Start** to begin completing the report for Lighting Performance PRO.
- 2. After clicking **Start**, the notice below will appear. After reading the notice, click **Proceed**.

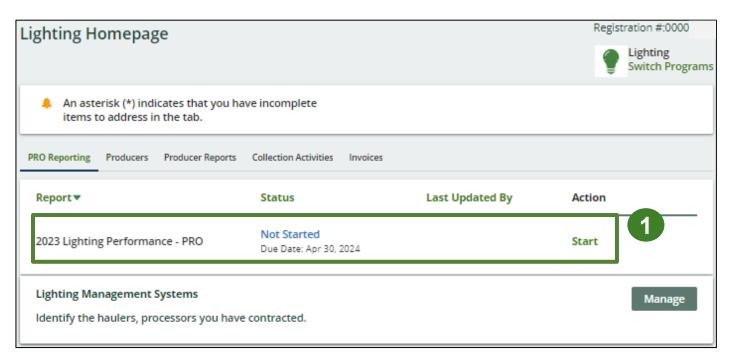

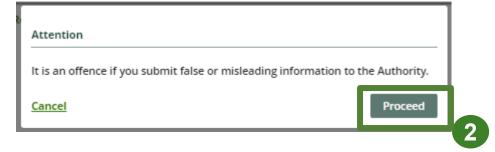

## Performance report Report summary page

Before entering any information, your report status will be listed as **Not Started**, and **Submit Report** will be disabled until the report is complete.

 Under Weight of Lighting Collected, click Start to begin entering the total weight of lighting collected.

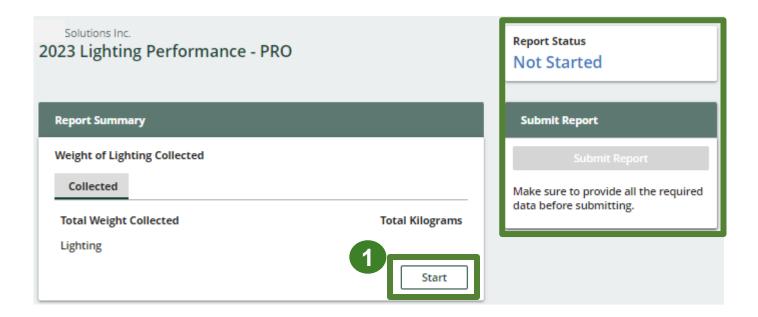

#### Enter your weight of Lighting collected data

- 1. Under **Collected**, enter the total kilograms of lighting collected under the **Total Kilograms**.
- 2. If you did not collect lighting, leave the kilograms field blank and check box for I did not collect any lighting.
- 3. Click Save & Next to proceed.

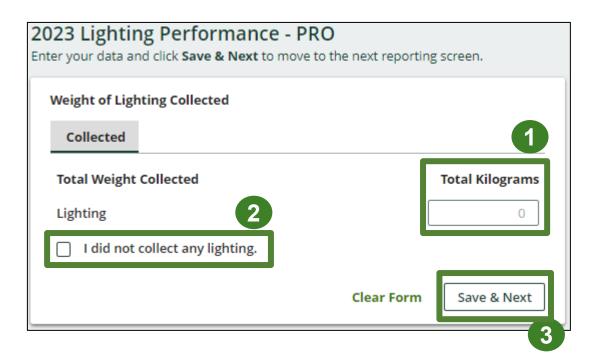

#### Enter your lighting data for recovered materials

- 1. Under **Weight of Recovered Materials**, click **Start** to enter the weights of materials recovered from processing.
- Under Lighting, enter the total weight of processed materials for each of the material(s) under Total Kilograms.
  - If applicable, specify the process included under "other".
- 3. Click Save & Next.

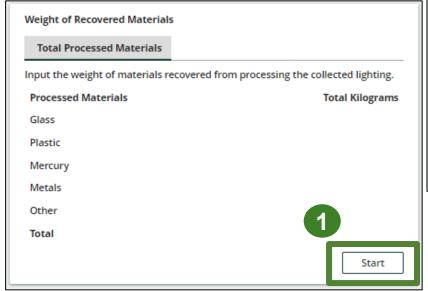

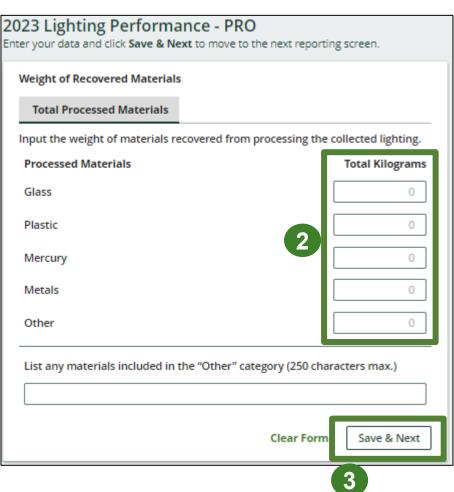

# Performance report Submit your report

Under **Report Summary**, you can review the data previously entered.

- 1. Click on **Edit**, if you need to make a change to the data.
- 2. Click on **Submit Report** once you are finished reviewing and ready to submit.

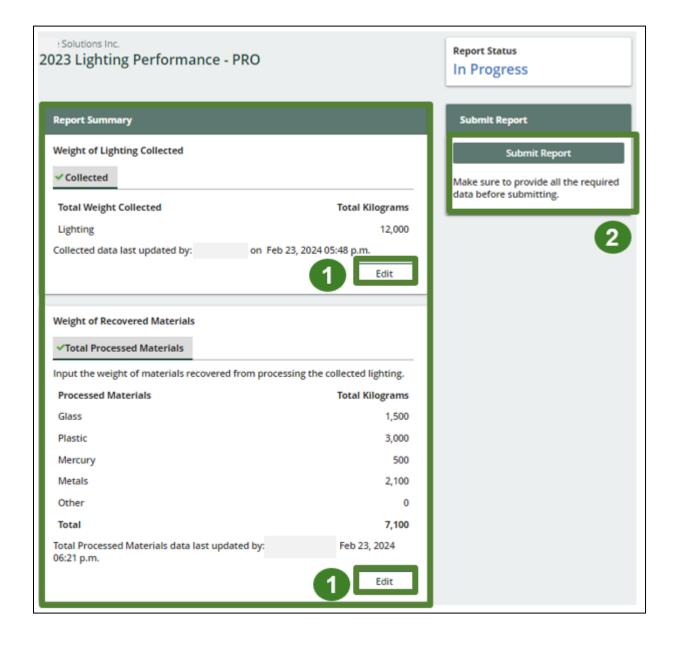

# Performance report Submit your report

1. After clicking on **Submit Report**, the notice below will appear. After reading the notice, click **Submit**.

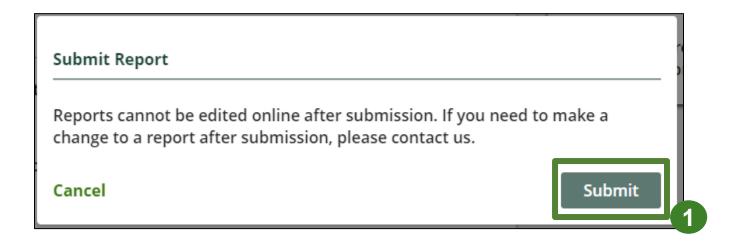

## Performance report Report status page

- 1. Your report status should now read as submitted.
- 2. Click on **Back to Dashboard** to return to the Lighting Homepage.

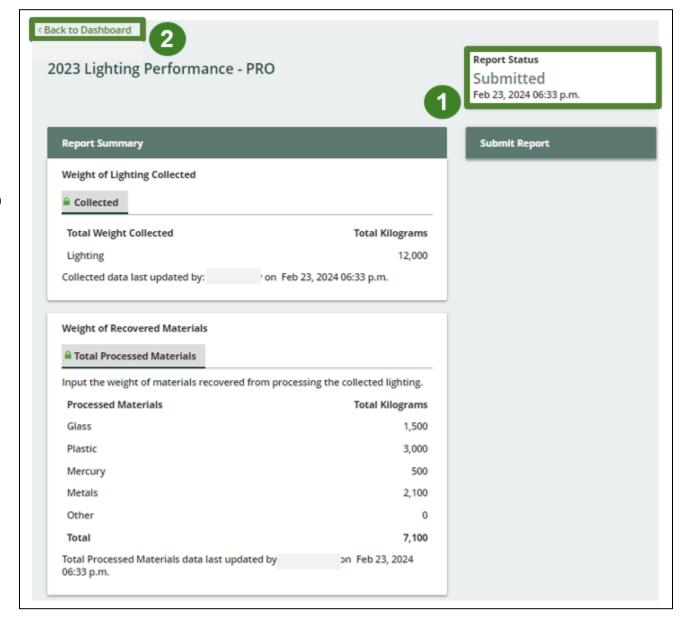

### Performance report View submitted report

- 1. On the **Lighting Homepage**, your Lighting Performance PRO report status should show **Submitted**, and who it was last updated by.
- 2. Under Action, you can either click **View** to review your report submission.

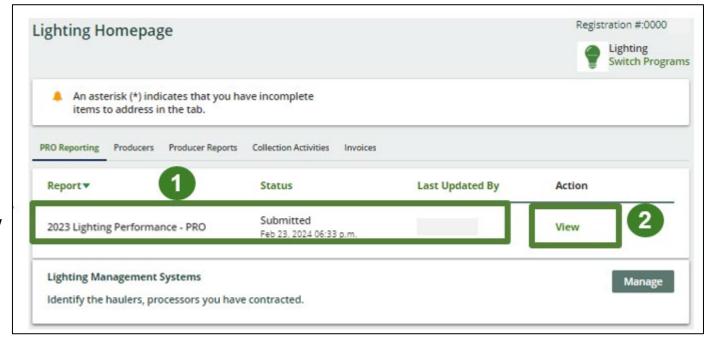

How to submit
Performance
Reports on behalf
of producers

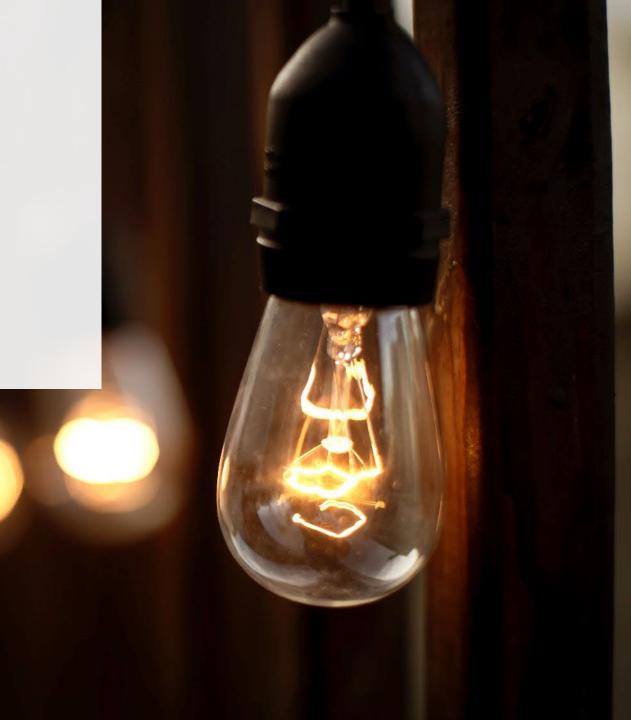

Performance report on behalf of producers

Starting a producer report

- 1. Click on the **Producers** tab to see all producers you have retained.
- 2. Click **Producer Reports** tab.
- 3. Under the **Producer Reports** tab, select the year for which you would like to submit a report for.
- 4. Click **Start** next to the producer you would like to begin reporting on behalf of.

Note: Producers must identify their PRO in their Registry account for the report to show in your PRO account. If you are missing a producers report in your account, it is recommended to reach out to the producer directly.

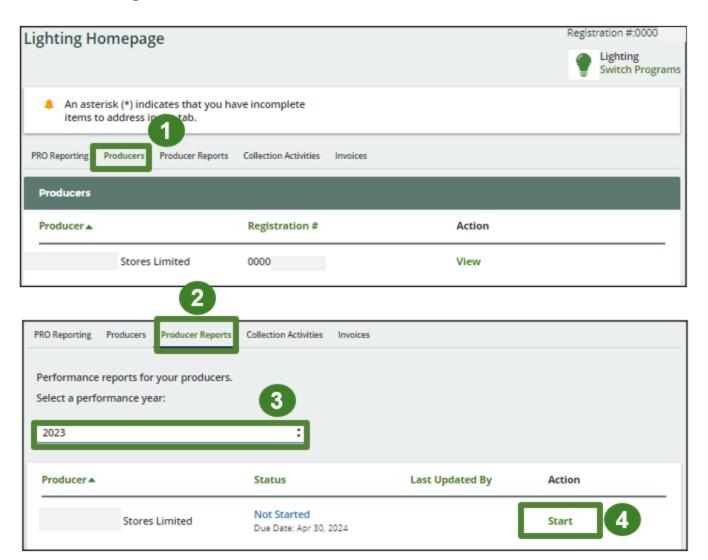

# Performance report on behalf of producers Starting a producer report

1. After clicking **Start**, the notice below will appear. After reading the notice, click **Proceed**.

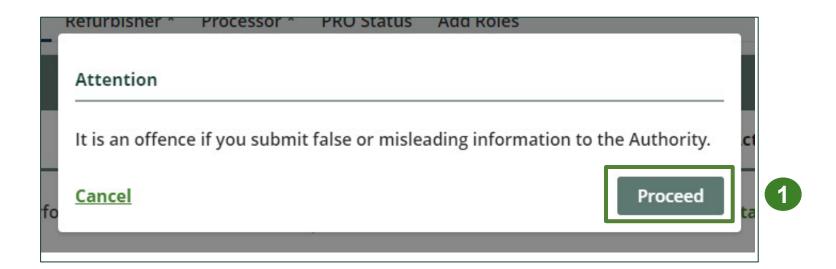

## Performance report Report summary page

Before entering any information, your report status will be listed as **Not Started**, and **Submit Report** will be disabled until the report is complete.

1. Under **Weight of Lighting Collected**, click **Start** to begin entering the total weight of batteries collected.

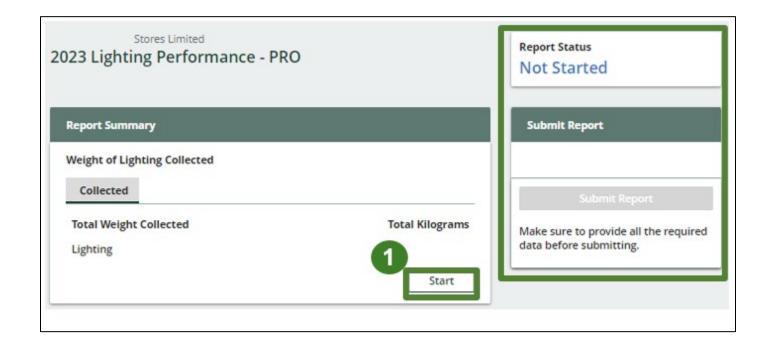

#### Enter your weight of Lighting collected data

- 1. Under **Collected**, enter the total kilograms of lighting collected under the **Total Kilograms**.
- 2. If you did not collect lighting, leave the kilograms field blank and check box for I did not collect any lighting.
- 3. Click Save & Next to proceed.

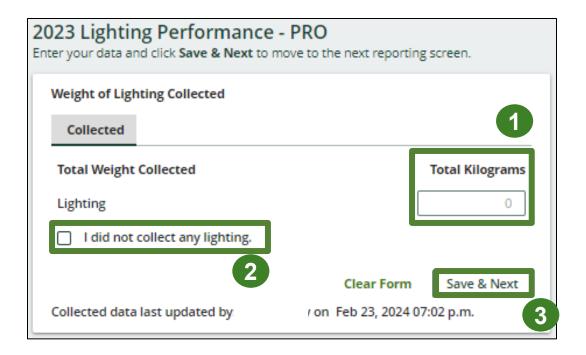

#### **Enter your Lighting data for recovered materials**

1. Under **Weight of Recovered Materials**, click **Start** to enter the weights of materials recovered from processing.

2. Under lighting, enter the total weight of processed materials for each of the material(s) under **Total Kilograms**.

• If applicable, specify the process included under "other".

3. Click Save & Next.

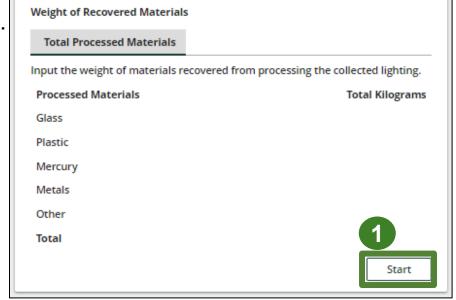

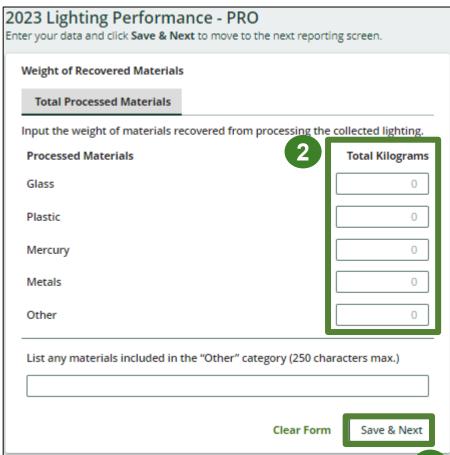

# Performance report Submit your report

Under **Report Summary**, you can review the data previously entered.

- 1. Click on **Edit**, if you need to make a change to the data.
- Click on **Submit Report** once you are finished reviewing and ready to submit.

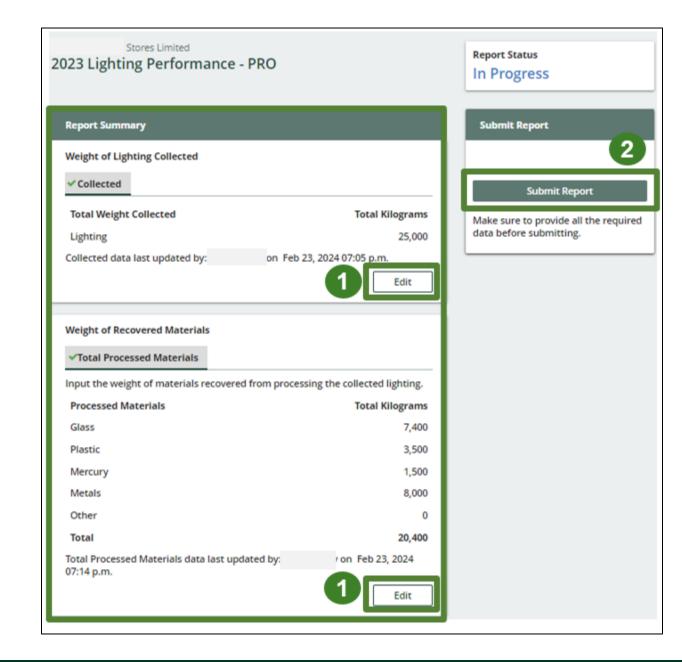

# Performance report Submit your report

1. After clicking on **Submit Report**, the notice below will appear. After reading the notice, click **Submit**.

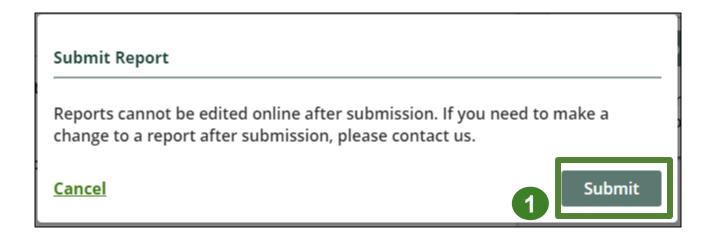

## Performance report Report status page

- 1. Your report status should now read as submitted.
- 2. Click on **Back to Dashboard** to return to the Lighting Homepage.

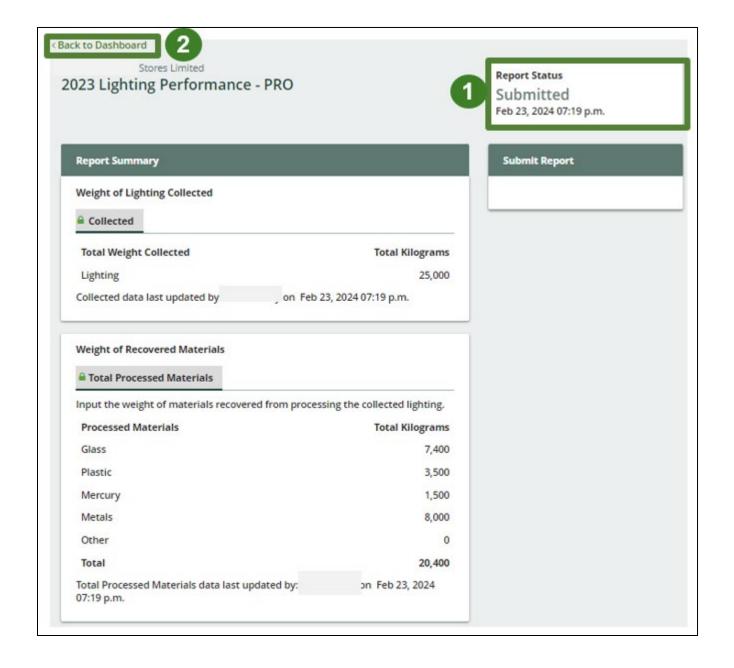

#### View submitted report(s)

- 1. On the **Lighting Homepage** under the **Producer Reports** tab, reports submitted on behalf of producers will have a report status of **Submitted**, and who it was last updated by.
- 2. Under Action, you can click **View** to review the report submission.

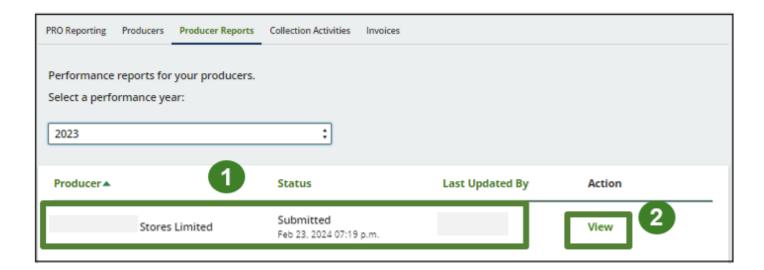